ILLINOIS SUPREME COURT COMMISSION ON ACCESS TO JUSTICE

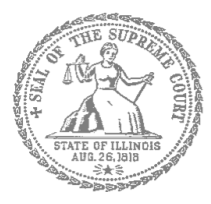

## E-Filing Guide for Self-Represented Litigants

## How to E-File in Odyssey

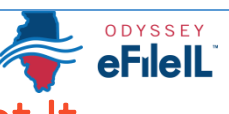

Step 4: Create a New Password if You Forgot It

**E-filing Steps**

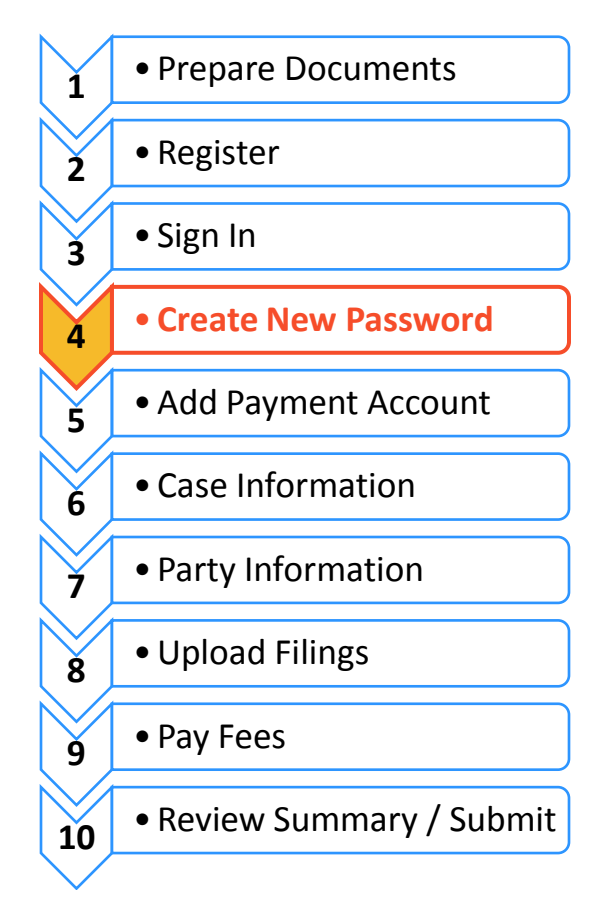

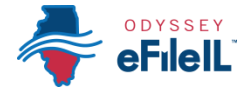

Create a new password

If you forget your password, you need to create a new one. After several failed attempts to sign in to the system, your account will be locked. You will need to create a new password.

## **Tell Odyssey you forgot you password**

1. At the login screen, click **Forgot Password?**

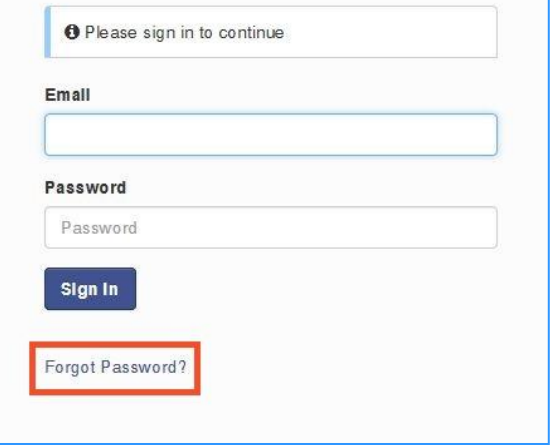

2. Enter the email address you used when you registered for your Odyssey account.

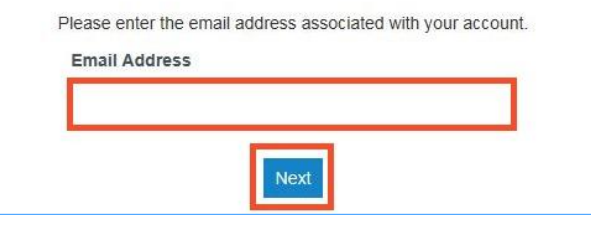

- 3. Click **Next**.
- 4. Check the box next to **I'm not a robot**.

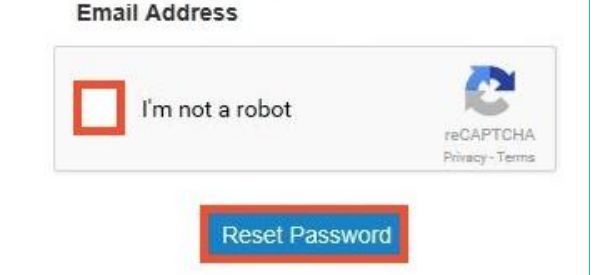

5. Click **Reset Password**.

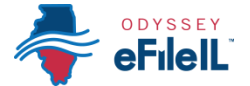

6. The following message will pop up. Check your email to find the link to reset your password.

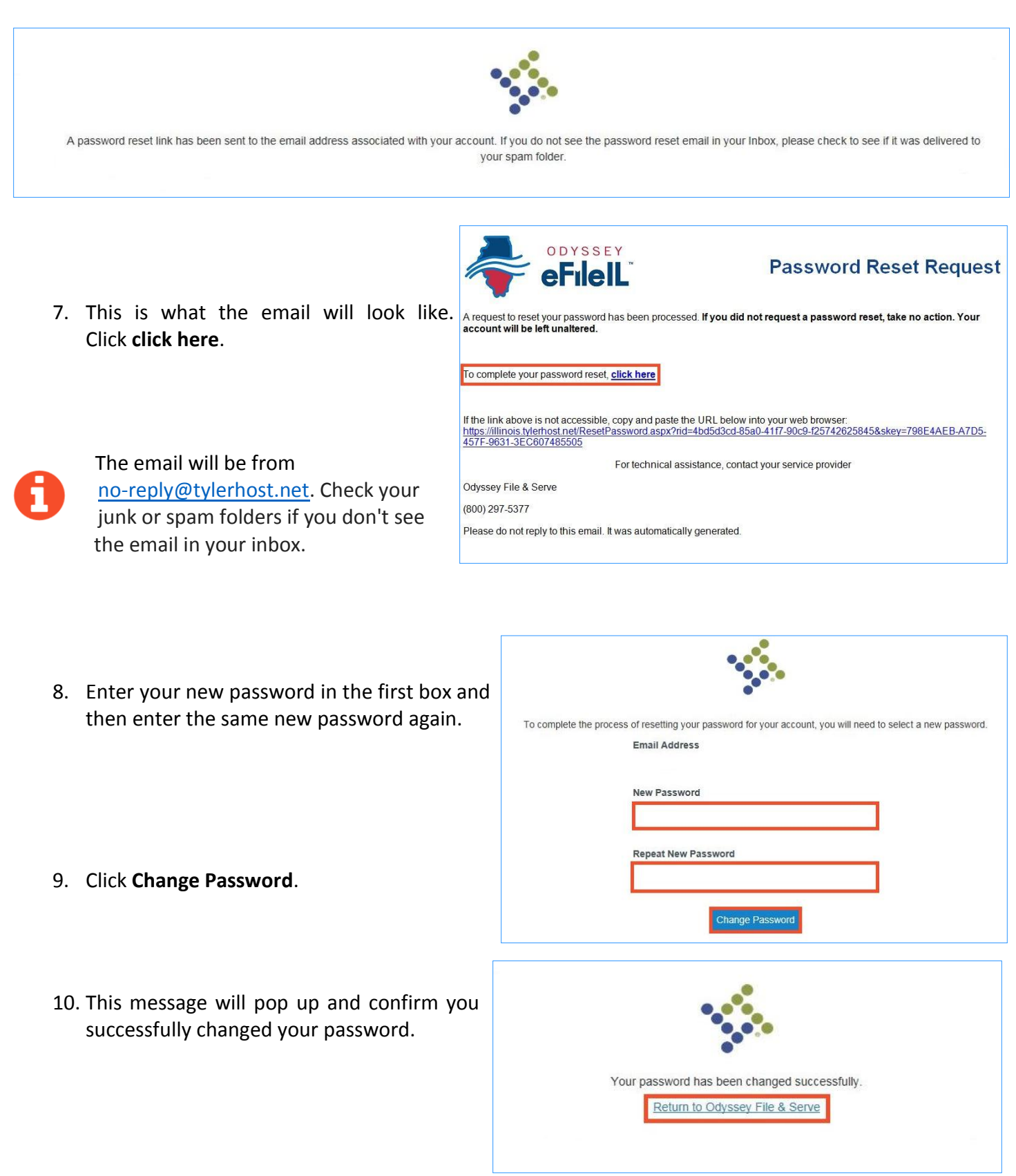

**You have successfully created a new password. You can now login to your Odyssey account.**